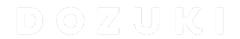

# How to Add Step Signoff to a Guide

This guide demostrats how to add a "'Self Signoff" or "'Team Signoff" to a guide.

Written By: Dozuki System

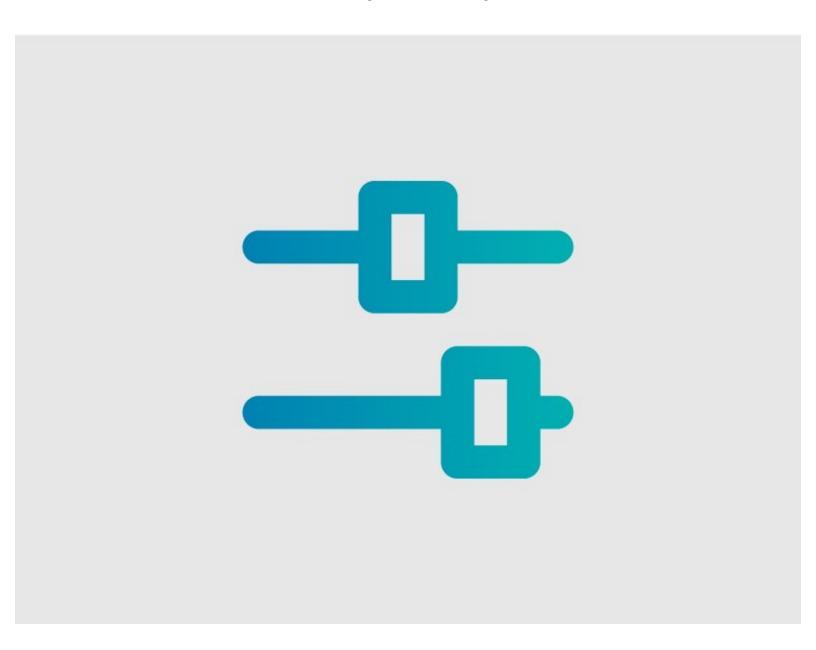

# **INTRODUCTION**

This guide demonstrates how to add a **Self Signoff** or **Team Signoff** to a guide page.

This enables the signoff to be completed by the user in Operator View.

### Step 1 — Open Guide Edit Page

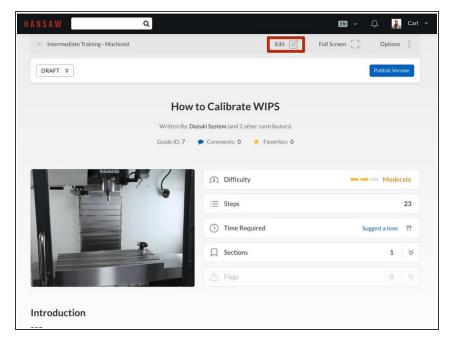

 Click on the Edit button at the topright of the guide page, just beneath the site header.

#### Step 2 — Select Data Capture

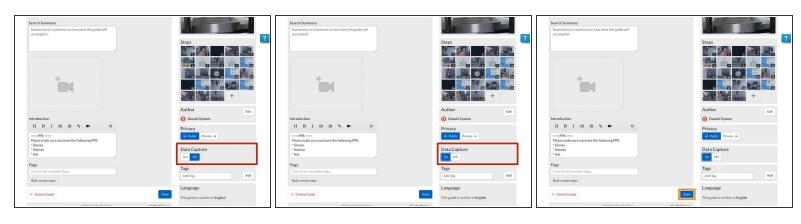

- Scroll down and toggle the Data Capture to On.
  - Operator View is an element of the Data Capture feature in Dozuki Guides, so it is not accessible until Data Capture is enabled.
- Click on the Save button.
  - (i) Refreshing the page after saving will reveal the Data Capture fields underneath each step.

## Step 3 — Accessing Operator View

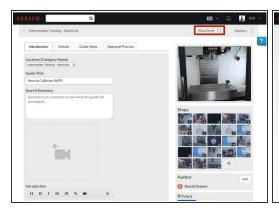

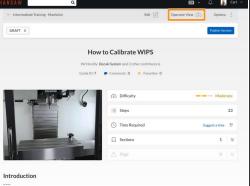

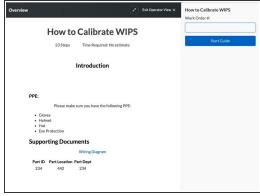

- To access the guide in Operator View:
  - Click View Draft from the top-right of the guide.
    - Operator View will now display at the top of the guide screen.
  - Select Operator View.

#### Step 4 — Add Step Signoff

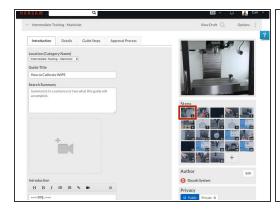

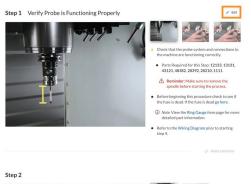

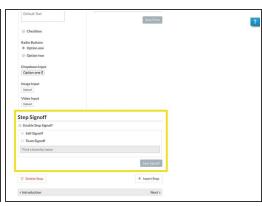

- In the Guide Edit screen, click on the thumbnail of the step that you want to edit.
  - To edit individual steps from Guide View, click on the **Edit** button on the upper-right of the page.
- Scroll down to the Step Signoff header/section, near the bottom of the page.

## Step 5

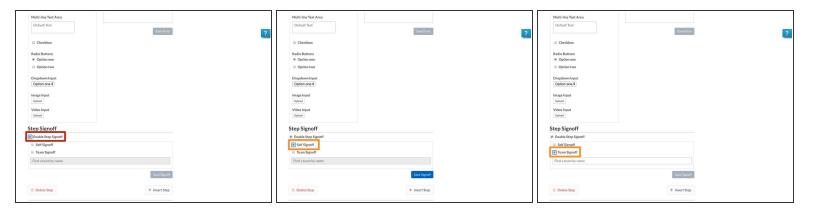

- Check the box labelled Enable Step Signoff.
- Use the radio buttons to select Self Signoff or Team Signoff.

## Step 6 — Team Signoff

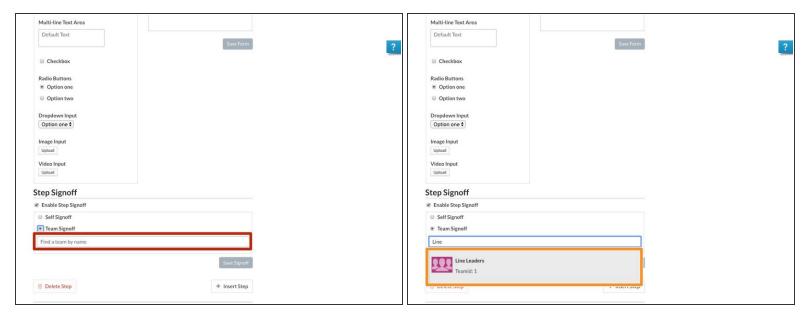

- For **Team Signoff**, enter the name of the desire team into the provided field.
  - (i) The field will autofill available team names as you begin to type.
- Click on the desired team.

# Step 7 — Save Signoff

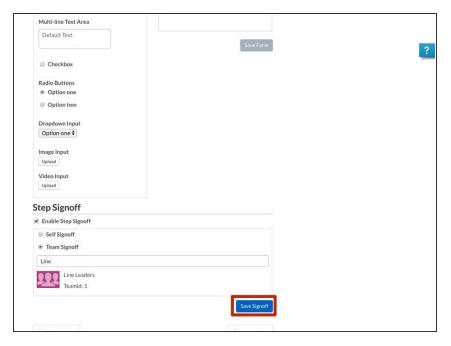

 Click on the Save Signoff button to save the new signoff.

#### Step 8 — Publish Guide Revision

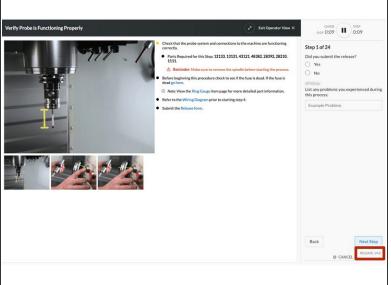

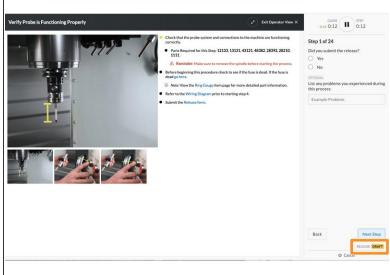

- If Version Control is being used on your site, adding Signoff to a step or editing an existing Signoff will only show in Operator View for Standard Users once the Draft version is officially published and approved.
  - Admins and Authors are able to view the draft and currently released versions in Operator View.